### Visual Basic: Windows Controls

Visual Studio 6.0

### Node Object, Nodes Collection

[See Also E](https://msdn.microsoft.com/en-us/library/aa276571(v=vs.60).aspx)xampl[e Properties](https://msdn.microsoft.com/en-us/library/aa276573(v=vs.60).aspx) [Methods E](https://msdn.microsoft.com/en-us/library/aa276572(v=vs.60).aspx)vents

- A Node object is an item in a TreeView control that can contain images and text.
- A Nodes collection contains one or more Node objects.

#### Syntax

*tre e v ie w* .Nodes

*tre e v ie w .*Nodes.Item (*index)*

The syntax lines above refer to the collection and to individual elements in the collection, respectively, according to standard collection syntax.

The **Node** object and **Nodes** collection syntax have these parts:

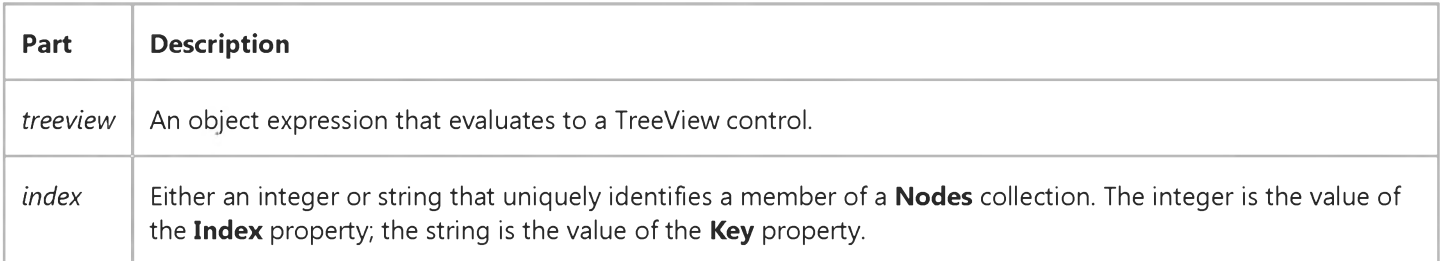

#### Remarks

Nodes can contain both text and pictures. However, to use pictures, you must associate an ImageList control using the ImageList property.

Pictures can change depending on the state of the node; for example, a selected node can have a different picture from an unselected node if you set the **SelectedImage** property to an image from the associated ImageList.

The Visible property of the Node object is read-only at run time.

### Visual Basic Reference

Visual Studio 6.0

### OLE Container Control

#### [See Also E](https://msdn.microsoft.com/en-us/library/aa245840(v=vs.60).aspx)xampl[e Properties](https://msdn.microsoft.com/en-us/library/aa443902(v=vs.60).aspx) [Methods](https://msdn.microsoft.com/en-us/library/aa443901(v=vs.60).aspx) [Events](https://msdn.microsoft.com/en-us/library/aa443900(v=vs.60).aspx)

The OLE container control enables you to add insertable objects to the forms in your Visual Basic applications. With the OLE container control, you can:

- Create a placeholder in your application for an insertable object. A[t run time y](https://msdn.microsoft.com/en-us/library/aa172352.aspx)ou can create the object that is displayed within the OLE container control or change an object you placed within the OLE container control at design time.
- Create a linked object in your application.
- Bind the OLE container control to a database using the Data control.

You either create the object at design time using the Insert Object dialog box (which contains the commands Insert Object, Paste Special, and so on), or at run time by setting the appropriate properties.

When you move an OLE container control on a form using the ObjectMove method, the Height and Width property values of the object may be slightly different after the move. This is because the parameters to the ObjectMove method are pixel values converted to the current form's scaling mode. The conversion from pixels to twips and back doesn't always result in identical values.

#### **Using the OLE Container Control's Pop-up Menus**

Each time you draw an OLE container control on a form, the Insert Object dialog box is displayed. Use this dialog box to create a linked or embedded object. If you choose Cancel, no object is created.

At design time, click the OLE container control with the right mouse button to display a pop-up menu. The commands displayed on this pop-up menu depend on the state of the OLE container control as shown in the following table:

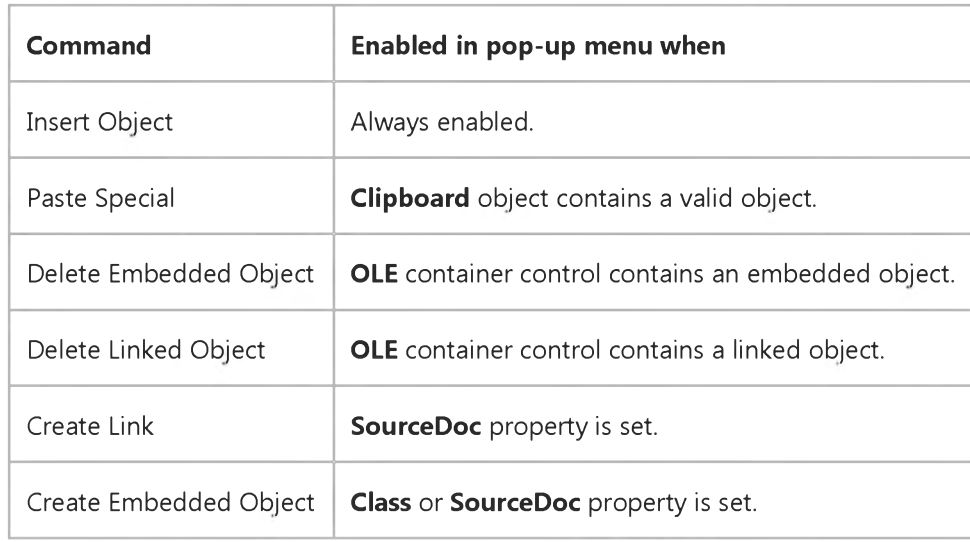

An OLE container control can contain only one object at a time. You can create a linked or embedded object in several ways:

- Use the Insert Object or Paste Special dialog boxes (run time or design time).
- Set the Class property in the Properties window, click the OLE container control with the right mouse button, and then select the appropriate command (design time only).
- Use the appropriate method of the OLE container control.

#### **Finding Class Names**

You can get a list of the class names available to your application by selecting the Class property in the Properties window and clicking the Properties button.

Note The Insert Object dialog box doesn't display a list of class names. This dialog box displays user-friendly names for each class of object, which are generally longer and more easily understood.

# Visual Basic: RichTextBox Control

Visual Studio 6.0

# OLEObject Object

[See Also E](https://msdn.microsoft.com/en-us/library/aa261591(v=vs.60).aspx)xampl[e Properties](https://msdn.microsoft.com/en-us/library/aa261593(v=vs.60).aspx) [Methods E](https://msdn.microsoft.com/en-us/library/aa261592(v=vs.60).aspx)vents

An OLEObject object represents an insertable object within a RichTextBox control.

#### Remarks

The RichTextBox control enables you to add insertable objects to an RTF file. Insertable objects are represented by the **OLEObject** object.

Each embedded OLEObject object counts as one character in the RichTextbox control. That is, when counting from the beginning of the control, the object will take up one character position. OLE objects can be highlighted, cut or copied by the user, but they do not support any of the Selxxx properties (i.e. SelBold, SelItalic, etc.).

Each object supports a context menu that contains the standard Cut, Copy, Paste, and Delete commands, as well as Open and Edit. Open will cause the objects application to be opened in its own window so that the object can be edited. Edit will cause the object to in-place activate if the object supports in-place activation.

You can manually add OLEObject objects to the OLEObjects collection at run time by using the Add method, or by dragging an object from the Windows Explorer into the **RichTextBox** control.

# Visual Basic: RichTextBox Control

Visual Studio 6.0

### OLEObjects Collection

[See Also E](https://msdn.microsoft.com/en-us/library/aa240566(v=vs.60).aspx)xampl[e Properties](https://msdn.microsoft.com/en-us/library/aa261576(v=vs.60).aspx) [Methods E](https://msdn.microsoft.com/en-us/library/aa261569(v=vs.60).aspx)vents

An OLEObjects collection contains a collection of OLEObject objects.

#### Syntax

*object.OLEObjects(index)*

*object.OLEObjects.Item(index)*

The OLEObjects collection syntax has these parts:

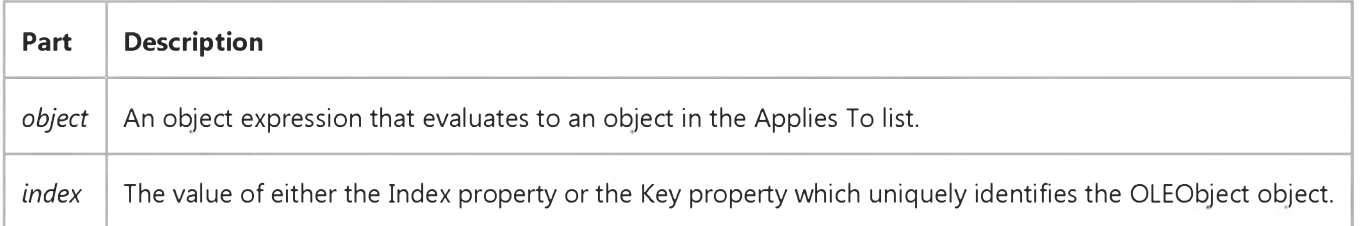

#### Remarks

Every embedded OLE object created in the RichTextBox control is represented in the OLEObjects collection. You can manually add objects to the OLEObjects collection at run time by using the Add method, or by dragging an object from the Windows Explorer into the RichTextBox control.

The OLEObjects collection is a standard collection and supports the Add, Item, and Remove methods, as well as the Count property.

### Visual Basic Reference

Visual Studio 6.0

### OptionButton Control

[See Also E](https://msdn.microsoft.com/en-us/library/aa443903(v=vs.60).aspx)xampl[e Properties](https://msdn.microsoft.com/en-us/library/aa443906(v=vs.60).aspx) [Methods](https://msdn.microsoft.com/en-us/library/aa443905(v=vs.60).aspx) [Events](https://msdn.microsoft.com/en-us/library/aa443904(v=vs.60).aspx)

An OptionButton control displays an option that can be turned on or off.

Syntax

**OptionButton** 

**Remarks** 

Usually, **OptionButton** controls are used in an option group to display options from which the user selects only one. You group OptionButton controls by drawing them inside a container such as a Frame control, a PictureBox control, or a form. To group OptionButton controls in a Frame or PictureBox, draw the Frame or PictureBox first, and then draw the **OptionButton** controls inside. All **OptionButton** controls within the same container act as a single group.

While **OptionButton** controls and **CheckBox** controls may appear to function similarly, there is an important difference: When a user selects an OptionButton, the other OptionButton controls in the same group are automatically unavailable. In contrast, any number of **CheckBox** controls can be selected.

### Visual Basic: Windows Controls

Visual Studio 6.0

### Panel Object

[See Also E](https://msdn.microsoft.com/en-us/library/aa276574(v=vs.60).aspx)xampl[e Properties](https://msdn.microsoft.com/en-us/library/aa276575(v=vs.60).aspx) [Methods E](https://msdn.microsoft.com/en-us/library/aa443155(v=vs.60).aspx)vents

A Panel object represents an individual panel in the Panels collection of a StatusBar control.

#### Remarks

A Panel object can contain text and a bitmap which may be used to reflect the status of an application.

Use the Panels collection to retrieve, add, or remove an individual Panel object.

To change the look of a panel, change the properties of the Panel object. To modify the properties at design-time, you can change the properties of the Panel object in the Panels tab of the Properties Page. At run-time, you can change the Panel object properties in code.

### Visual Basic: Windows Controls

Visual Studio 6.0

### Panels Collection

[See Also E](https://msdn.microsoft.com/en-us/library/aa276217(v=vs.60).aspx)xampl[e Properties](https://msdn.microsoft.com/en-us/library/aa276219(v=vs.60).aspx) [Methods E](https://msdn.microsoft.com/en-us/library/aa276218(v=vs.60).aspx)vents

A Panels collection contains a collection of Panel objects.

#### Syntax

*statusbar.Panels(index)*

The **Panels** collection syntax has these parts.

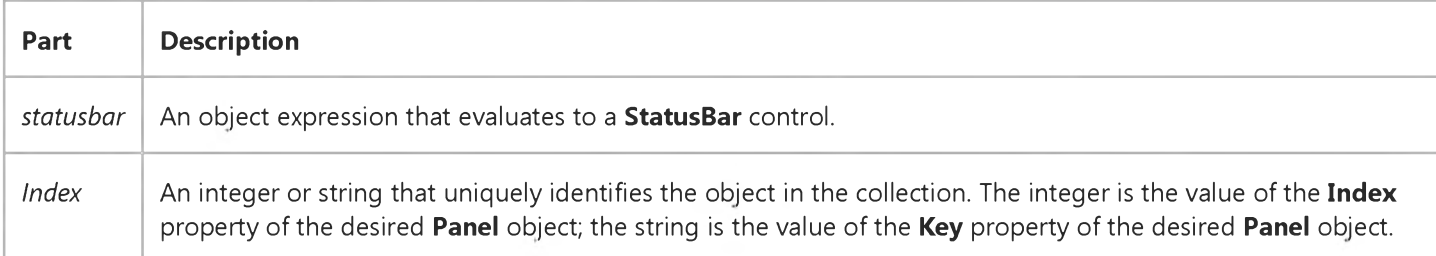

The Panels collection is a 1-based array of Panel objects. By default, there is one Panel object on a StatusBar control. Therefore, if you want three panels to be created, you only need to add two objects to the Panels collection.

The **Panels** property returns a reference to a **Panels** collection.

To add a Panel object to a collection, use the Add method for Panel objects at run time, or the Panels tab on the Properties Page of the **StatusBar** control at design time.

Each item in the collection can be accessed by its **Index** property or its **Key** property. For example, to get a reference to the third Panel object in a collection, use the following syntax:

```
Dim pnlX As Panel
Set pnlX = StatusBar1. Panels(3) \blacksquare Reference by index number.
   ' or
Set pnlX = StatusBar1. Panels("Third") ' Reference by unique key.
   ' or
Set pnlX = StatusBar1. Panels. Item(3) ' Use Item method.
```
### Visual Basic Reference

Visual Studio 6.0

### ParentControls Collection

See Also Example [Properties](https://msdn.microsoft.com/en-us/library/aa261477(v=vs.60).aspx) Methods Events

A [collection](https://msdn.microsoft.com/en-us/library/aa210331.aspx) that allows access to controls in another control's container.

#### **Syntax**

#### ParentControls(index)

The placeholder *index* represents an integer with a range from 0 to ParentControls.Count - 1.

Visual Studio 6.0

*Visual Basic: MSChart Control*

### Pen Object

See Also [Example](https://msdn.microsoft.com/en-us/library/aa240511(v=vs.60).aspx) Properties Methods Events

Describes the color and pattern of lines or edges on a chart.

Syntax

Pen

*Visual Basic: MSChart Control*

### Pen Object, GuideLinePen Property Example

The following example sets the pen attributes for a two-dimensional xy chart series. The **GuideLinePen** property returns a reference to a Pen object.

```
Private Sub Command1_Click()
   ' Set Guide Lines for 2D XY chart Series 1.
   MSChart1.ChartType = VtChChartType2dXY 
   MSChart1.Plot.Series Collection.Item(1).ShowGuideLine(VtChAxisIdX) = True 
   With _{-}MSChart1.Plot.SeriesCollection.Item(1).GuideLinePen
      ' Set Pen attributes.
      .VtColor.Set 255, 255, 0
      .Width = 10
      .Style = VtPenStyleDashDot
      .Join = VtPenJoinRound
      .Cap = VtPenCapRound 
   End With 
End Sub
```
### Visual Basic Reference

Visual Studio 6.0

### PictureBox Control

#### [See Also E](https://msdn.microsoft.com/en-us/library/aa443909(v=vs.60).aspx)xampl[e Properties](https://msdn.microsoft.com/en-us/library/aa443912(v=vs.60).aspx) [Methods](https://msdn.microsoft.com/en-us/library/aa443911(v=vs.60).aspx) [Events](https://msdn.microsoft.com/en-us/library/aa443910(v=vs.60).aspx)

A PictureBox control can display a graphic from [a bitmap](https://msdn.microsoft.com/en-us/library/aa219983.aspx), icon, o[r metafile,](https://msdn.microsoft.com/en-us/library/aa171669.aspx) as well as enhanced metafile, JPEG, or GIF files. It clips the graphic if the control isn't large enough to display the entire image.

Syntax

**PictureBox** 

**Remarks** 

You can also use a **PictureBox** control to group **OptionButton** controls and to display output from graphics methods and text written with the **Print** method.

To make a PictureBox control automatically resize to display an entire graphic, set its AutoSize property to True.

To create animation or simulation, you can manipulate graphics properties and methods in code. Graphics properties and events are useful for run-time print operations, such as modifying the format of a screen form for printing.

A PictureBox control can also act as a destination link in a DDE conversation.

The PictureBox and Data controls are the only standard Visual Basic controls that you can place in the internal area of an MDI form. You can use it to group controls at the top or bottom of the internal area to create a toolbar or status bar.

Note The Unisys Corporation has a patent that it alleges covers certain aspects of GIF-LZW compression technology, which the PictureBox and Image controls use. Microsoft Corporation obtained a license to the Unisys LZW patents in September, 1996. Microsoft's license does not, however, extend to software developers or third parties who use any Microsoft toolkit, language development, or operating system products to provide GIF read/write and/or any other LZW capabilities in their own products (for example, by way of DLLs and APIs).

If your commercial application uses this control (and thus, the LZW technology), you may wish to obtain an independent legal opinion on the effect of the patent, or contact Unisys USA at <http://www.unisys.com/> for more information.

# Visual Basic: PictureClip Control

Visual Studio 6.0

### PictureClip Control

#### [See Also](https://msdn.microsoft.com/en-us/library/aa228323(v=vs.60).aspx) [Example](https://msdn.microsoft.com/en-us/library/aa228418(v=vs.60).aspx) [Properties](https://msdn.microsoft.com/en-us/library/aa228326(v=vs.60).aspx) Methods Events

The PictureClip control allows you to select an area of a source bitmap and then display the image of that area in a form or picture box. PictureClip controls are invisible at run time.

#### File Name

PICCLP32.OCX

#### Class Name

PictureClip

#### Remarks

The PictureClip control provides an efficient mechanism for storing multiple picture resources. Instead of using multiple bitmaps or icons, create a source bitmap that contains all the icon images required by your application. When you need to display an individual icon, use the PictureClip control to select the region in the source bitmap that contains that icon.

For example, you could use this control to store all the images needed to display a toolbox for your application. It is more efficient to store all of the toolbox images in a single **PictureClip** control than it is to store each image in a separate picture box. To do this, first create a source bitmap that contains all of the toolbar icons. The picture at the top of this topic is an example of such a bitmap.

Note For international localized applications, resource files are sometimes a more useful way to store bitmaps. For more information, refer to Chapter 16, "International Issues," in the Visual Basic *Programmer's Guide.*

You can specify the clipping region in the source bitmap in one of two ways:

- Select any portion of the source bitmap as the clipping region. Specify the upper-left corner of the clipping region using the ClipX and ClipY properties. Specify the area of the clipping region using the ClipHeight and ClipWidth properties. This method is useful when you want to view a random portion of a bitmap.
- Divide the source bitmap into a specified number of rows and columns. The result is a uniform matrix of picture cells numbered 0, 1, 2, and so on. You can display individual cells using the GraphicCell property. This method is useful when the source bitmap contains a palette of icons that you want to display individually, such as in a toolbar bitmap.

Load the source bitmap into the PictureClip control using the Picture property. You can load only bitmap (.bmp) files into the **PictureClip** control.

Distribution Note When you create and distribute applications that use the PictureClip control, you should install PicClp32.ocx in the customer's Microsoft Windows System or System32 subdirectory. The Setup Kit included with Visual Basic provides tools to help you write setup programs that install your applications correctly.

# Visual Basic: PictureClip Control Clip Example (PictureClip Control)

#### Visual Basic Example

The following example displays a *Clip* image in a picture box when the user specifies X and Y coordinates and then clicks a form. First create a form with a PictureBox, a PictureClip control, and two TextBox controls. At design time, use the Properties sheet to load a valid bitmap into the **PictureClip** control.

```
Private Sub Form Click ()
  Dim SaveMode As Integer
   ' Save the current ScaleMode for the picture box.
  SaveMode = Picture1.ScaleMode
   ' Get X and Y coordinates of the clipping region.
  PicClip1.ClipX = Val(Text1.Text)PicClip1.clipY = Val(Text2.Text)' Set the area of the clipping region (in pixels).
  PicClip1.ClipHeight = 100
  PicClip1.ClipWidth = 100
   ' Set the picture box ScaleMode to pixels.
  Picture1.ScaleMode = 3' Set the destination area to fill the picture box.
  PicClip1.StretchX = Picture1.ScaleWidthPicClip1.StretchY = Picture1.ScaleHeight
   ' Assign the clipped bitmap to the picture box.
  Picture1.Picture = PicClip1.Clip
   ' Reset the ScaleMode of the picture box.
   Picture1.ScaleMode = SaveMode
End Sub
```
Visual Studio 6.0

*Visual Basic: MSChart Control*

### Plot Object

[See Also](https://msdn.microsoft.com/en-us/library/aa240503(v=vs.60).aspx) [Example](https://msdn.microsoft.com/en-us/library/aa240515(v=vs.60).aspx) Properties Methods Events

Represents the area upon which a chart is displayed.

Syntax

Plot

#### Remarks

The **Plot** object allows you to program the following objects:

- 1. Axis objectrepresents the *x,* y, and *z* axis of the chart. The *z* axis is only visible on 3D charts.
- 2. BackDrop objectthe area behind the axes.
- 3. Light objectthe ambient and edge light of the plot.
- 4. LocationRect objectthe location of the plot.
- 5. SeriesCollection objectthe collection of series sets.
- 6. View3D objectthe elevation and rotation of the 3D image.
- 7. Wall objectthe area behind the plot.

*Visual Basic: MSChart Control*

### Plot Object Example

The following example sets the chart viewing distance and axis division spacing.

```
Private Sub Command1 Click()
   ' Change the chart type to 3D Bar. 
   MSChart1.ChartType = VtChChartType3dBar 
   With MSChart1.Plot
      ' Changes 3d bar chart's viewing.
      .DepthToHeightRatio = 2 
      .WidthToHeightRatio = 2
      ' Changes the spacing between divisions on the
      ' X-Axis.
      .xGap = 0' Changes the spacing between divisions on the
      ' Z-Axis.
      . zGap = 0.8End With 
End Sub
```
Visual Studio 6.0

*Visual Basic: MSChart Control*

### PlotBase Object

See Also [Example](https://msdn.microsoft.com/en-us/library/aa240513(v=vs.60).aspx) Properties Methods Events

The area beneath a chart.

Syntax

PlotBase

*Visual Basic: MSChart Control*

### PlotBase Object Example

The following example sets the chart base parameters on a three-dimensional bar chart.

```
Private Sub Command1 Click()
   ' Change the chart type to 3D. 
   MSChart1.ChartType = VtChChartType3dBar 
   With MSChart1.Plot.PlotBase
      ' Change the base height.
      .BaseHeight = 20
      ' Use the pattern style for base.
      .Brush.Style = VtBrushStylePattern
      .Brush.Index = VtBrushPatternHorizontal.Brush.FillColor.Set 255, 160, 160
      .Brush.PatternColor.Set 180, 180, 255
      .Pen.Style = VtPenStyleSolid
      .Pen.VtColor.Set 72, 72, 255
   End With 
End Sub
```
### Visual Basic Reference

Visual Studio 6.0

### Printer Object, Printers Collection

See Also Exampl[e Properties](https://msdn.microsoft.com/en-us/library/aa443916(v=vs.60).aspx) [Methods E](https://msdn.microsoft.com/en-us/library/aa443915(v=vs.60).aspx)vents

The Printer object enables you to communicate with a system printer (initially the default system printer).

The **Printers** [collection e](https://msdn.microsoft.com/en-us/library/aa210331.aspx)nables you to gather information about all the available printers on the system.

#### Syntax

Printer

#### Printers(index)

The *index* placeholder represents an integer with a range from 0 to Printers.Count-1.

#### **Remarks**

Use graphics methods to draw text and graphics on the **Printer** object. Once the **Printer** object contains the output you want to print, you can use the **EndDoc** method to send the output directly to the default printer for the application.

You should check and possibly revise the layout of your forms if you print them. If you use the PrintForm method to print a form, for example, graphical images may be clipped at the bottom of the page and text carried over to the next page.

The Printers collection enables you to query the available printers so you can specify a default printer for your application. For example, you may want to find out which of the available printers uses a specific printer driver. The following code searches all available printers to locate the first printer with its page orientation set to Portrait, then sets it as the default printer:

```
Dim X As Printer
For Each X In Printers
   If X.Orientation = vbPRORPortrait Then
      ' Set printer as system default.
      Set Printer = X' Stop looking for a printer.
      Exit For
   End If
Next
```
You designate one of the printers in the Printers collection as the default printer by using the Set statement. The preceding example designates the printer identified by the object variable X, the default printer for the application.

Note If you use the Printers collection to specify a particular printer, as in Printers (3), you can only access properties on a read-only basis. To both read and write the properties of an individual printer, you must first make that printer the default printer for the application.

# Visual Basic: Windows Controls

Visual Studio 6.0

### ProgressBar Control

[See Also E](https://msdn.microsoft.com/en-us/library/aa276576(v=vs.60).aspx)xampl[e Properties](https://msdn.microsoft.com/en-us/library/aa276579(v=vs.60).aspx) [Methods](https://msdn.microsoft.com/en-us/library/aa276578(v=vs.60).aspx) [Events](https://msdn.microsoft.com/en-us/library/aa276577(v=vs.60).aspx)

The ProgressBar control shows the progress of a lengthy operation by filling a rectangle with chunks from left to right.

Syntax

**ProgressBar** 

**Remarks** 

The **ProgressBar** control monitors an operation's progress toward completion.

A **ProgressBar** control has a range and a current position. The range represents the entire duration of the operation. The current position represents the progress the application has made toward completing the operation. The Max and Min properties set the limits of the range. The Value property specifies the current position within that range. Because chunks are used to fill in the control, the amount filled in only approximates the Value property's current setting. Based on the control's size, the Value property determines when to display the next chunk.

The **ProgressBar** control's **Height** and **Width** properties determine the number and size of the chunks that fill the control. The more chunks, the more accurately the control portrays an operation's progress. To increase the number of chunks displayed, decrease the control's Height or increase its Width. The BorderStyle property setting also affects the number and size of the chunks. To accommodate a border, the chunk size becomes smaller.

You can use the **Align** property with the **ProgressBar** control to automatically position it at the top or bottom of the form.

Tip To shrink the chunk size until the progress increments most closely match actual progress values, make the ProgressBar control at least 12 times wider than its height.

The following example shows how to use the **ProgressBar** control, named ProgressBar1, to show the progress of a lengthy operation of a larg[e array.](https://msdn.microsoft.com/en-us/library/aa219965.aspx) Put a CommandButton control and a ProgressBar control on a form. The Align property in the sample code positions the ProgressBar control along the bottom of the form. The ProgressBar control displays no text.

```
Private Sub Command1_Click()
   Dim Counter As Integer 
   Dim Workarea(250) As String
   ProgressBar1.Min = LBound(Workarea) 
   ProgressBar1.Max = UBound(Workarea) 
   ProgressBar1.Visible = True
'Set the Progress's Value to Min.
   ProgressBar1.Value = ProgressBar1.Min
'Loop through the array.
   For Counter = LBound(Workarea) To UBound(Workarea) 
      'Set initial values for each item in the array.
      Workarea(Counter) = "Initial value" & Counter
```

```
27. 12. 2017 ProgressBar Control
     ProgressBar1.Value = Counter 
   Next Counter
   ProgressBar1.Visible = False
   ProgressBar1.Value = ProgressBar1.Min 
End Sub
Private Sub Form Load()
   ProgressBar1.Align = vbAlignBottom 
   ProgressBar1.Visible = False
   Command1.Caption = "Initialize array"
End Sub
```
Distribution Note The ProgressBar control is part of a group of ActiveX controls that are found in the MSCOMCTL.OCX file. To use the ProgressBar control in your application, you must add the MSCOMCTL.OCX file to the project. When distributing your application, install the MSCOMCTL.OCX file in the user's Microsoft Windows System or System32 directory. For more information on how to add an ActiveX control to a project, see the *Programmer's Guide.*

# Visual Basic Extensibility Reference

Visual Studio 6.0

### Properties Collection

See Also Exampl[e Properties](https://msdn.microsoft.com/en-us/library/aa241465(v=vs.60).aspx) [Methods E](https://msdn.microsoft.com/en-us/library/aa445433(v=vs.60).aspx)vents

Returns the available properties of a control or component.

Syntax

Properties

#### **Remarks**

This object or collection includes all the properties that can normally be accessed at design time.

The default value for the **Properties** collection is determined by the Item method.

Use the Properties collection to access the properties displayed in the Properties window. For every property listed in the Properties window, there is an object in the Properties collection.

# Visual Basic Extensibility Reference

Visual Studio 6.0

### Properties Collection (VBA Add-In Object Model)

[See Also E](https://msdn.microsoft.com/en-us/library/aa443688(v=vs.60).aspx)xampl[e Properties](https://msdn.microsoft.com/en-us/library/aa443689(v=vs.60).aspx) [Methods E](https://msdn.microsoft.com/en-us/library/aa241522(v=vs.60).aspx)vents Specifics

**Properties Collection Property Object** 

Represents the properties of an object.

#### **Remarks**

Use the Properties collection to access the properties displayed in the Properties window. For every property listed in the Properties window, there is an object in the Properties collection.

# Visual Basic Extensibility Reference

**Visual Studio 6.0** 

# Property Object

[See Also E](https://msdn.microsoft.com/en-us/library/aa443690(v=vs.60).aspx)xampl[e Properties](https://msdn.microsoft.com/en-us/library/aa443691(v=vs.60).aspx) Methods Events Specifics

**[Properties Collection](https://msdn.microsoft.com/en-us/library/aa443977(v=vs.60).aspx)** 

**Property Object** 

Represents the properties of an object that are visible in the Properties window for any given component.

#### **Remarks**

Use Value property of the Property object to return or set the value of a property of a component.

At a minimum, all components have a Name property. Use the Value property of the Property object to return or set the value of a property. The Value property returns a Variant of the appropriate type. If the value returned is an object, the Value property returns the Properties collection that contains Property objects representing the individual properties of the object. You can access each of the Property objects by using the Item method on the returned Properties collection.

If the value returned by the Property object is an object, you can use the Object property to set the Property object to a new object.

### Visual Basic Reference

Visual Studio 6.0

# PropertyBag Object

[See Also E](https://msdn.microsoft.com/en-us/library/aa443917(v=vs.60).aspx)xample [Properties](https://msdn.microsoft.com/en-us/library/aa245092(v=vs.60).aspx) [Methods E](https://msdn.microsoft.com/en-us/library/aa443918(v=vs.60).aspx)vents

A PropertyBag object holds information that is to be saved and restored across invocations of an object.

#### **Remarks**

A PropertyBag object is passed into an object through the ReadProperties event and the WriteProperties event in order to save and restore the state of the object. Using the methods of the **PropertyBag** object, the object can read or write properties of itself. The ReadProperty method of the PropertyBag object is used to read a value for a property, while the WriteProperty method of the PropertyBag object is used to write a value of a property. The value of a property can itself be an object; in that case the **PropertyBag** object will attempt to save it.

### Visual Basic Reference

**Visual Studio 6.0** 

### PropertyPage Object

See Also Example [Properties](https://msdn.microsoft.com/en-us/library/aa443921(v=vs.60).aspx) [Methods](https://msdn.microsoft.com/en-us/library/aa443920(v=vs.60).aspx) [Events](https://msdn.microsoft.com/en-us/library/aa443919(v=vs.60).aspx)

The base object used to create an ActiveX Property Page.

#### **Remarks**

Property pages provide an alternative to the Properties window for viewing properties. You can group several related properties on a page, or use a page to provide a dialog-like interface for a property thats too complex for the Properties window. A PropertyPage object represents one page, which is to say one tab in the Property Pages dialog box.